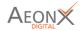

## User Manual SupplierX

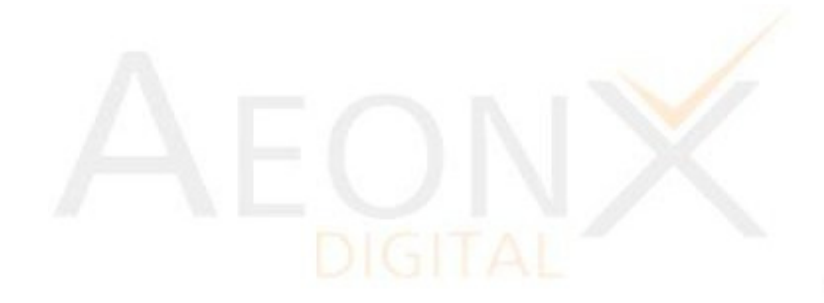

## CONFIDENTIAL

Registered Office: 278, Jeevan Udyog Building, DN Road, Fort, Mumbai, India - 400 001 Delivery Center: C-203/206 JV Business Park 1 Opposite Smrutivan Memorial Bhuj.370001

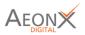

#### Steps to filling Supplier Registration Form

Step 1  $\rightarrow$  Click on below link.

https://ashapura.supplierx.aeonx.digital/

After entering the link, the below screen will appear.

Here click on Register as a supplier.

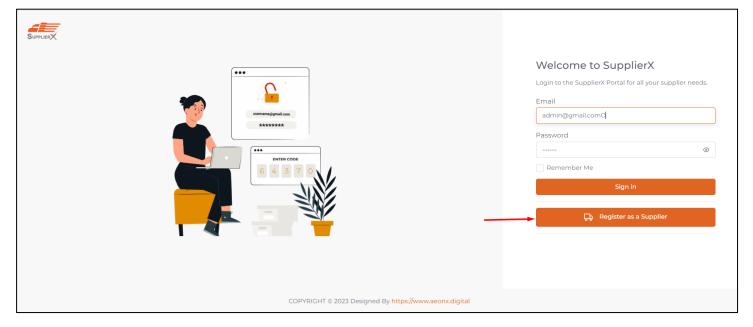

Step 2  $\rightarrow$  Enter email address in the pop-up box.

| Registration for Supplier  |          |
|----------------------------|----------|
| Email<br>someone@gmail.com | Send OTP |
| OTP                        |          |
|                            | Submit   |

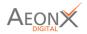

Step 3  $\rightarrow$  Enter the OTP (One Time Password) received on the typed email address and click on "Submit" button.

| Hello,                      |                                                               |
|-----------------------------|---------------------------------------------------------------|
| Use the following OTP to co | mplete your Supplier Registration procedure. OTP is valid for |
| 5 minutes                   |                                                               |
| OTP: 613828                 |                                                               |
| Regards,                    |                                                               |
| ASHAPURA GROUP OF IND       | USTRIES                                                       |
|                             |                                                               |
|                             | 278, Jeeven Udyog Building,                                   |
| Dr D.                       | N. Road, Fort, Mumbai - 400 001, India                        |
|                             |                                                               |
|                             | × F                                                           |
|                             | Powered by aeonx.digital                                      |

Step 4  $\rightarrow$  After Entering the OTP (One Time Password) the following screen will appear.

Here, click on the checkbox if the vendor is GST-based, and untick on the checkbox if the vendor is PAN-based.

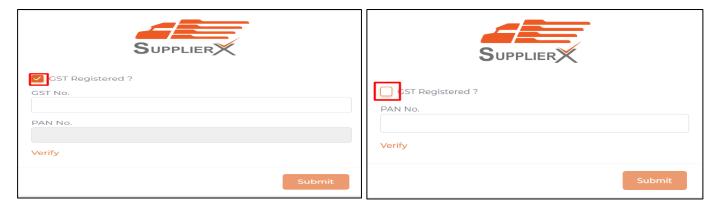

| Step 5 – After entering the | details click on verify butt | on and then press "Submit". |
|-----------------------------|------------------------------|-----------------------------|
|                             |                              |                             |

| Supplier         |        |
|------------------|--------|
| GST Registered ? |        |
| 24AMNPD0765C2ZF  |        |
| AMNPD0765C       |        |
| Verify           |        |
|                  | Submit |

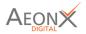

#### Step – 6 Then select source and department as given below from clicking on dropdown option.

Then fill all mandatory fields which is mark with " \* "

| Supplier Name*                                            |              | GST No.                           |                            | PAN No.   |               |           |     |
|-----------------------------------------------------------|--------------|-----------------------------------|----------------------------|-----------|---------------|-----------|-----|
| MAHALAKSHMI LOGISTICS                                     |              | 24AMNPD0765C2ZF                   |                            | AMNPD0765 | iC            |           |     |
| Select Address<br>SHOP-FF/9, NR. SIDDHESHWAR HILL, VADODA | ARA, Gujarat |                                   |                            |           |               |           | ~   |
| Source<br>Aeonx website                                   |              | ~                                 | Department*<br>Ashapura Ge |           |               |           | x ~ |
| Street No.                                                | Address 1    |                                   | Address 2                  |           |               | Address 3 |     |
| SHOP-FF/9                                                 | NR. SIDDHES  | HWAR HILL                         | N.H 08                     |           |               | VADODARA  |     |
| Country*<br>India                                         | ~            | State/Province/Region*<br>Gujarat |                            | ~         | City <b>*</b> |           |     |

Step 7 – The supplier needs to enter the details.

The email id which will be entered here on this email id supplier will receive user ID and Password.

#### Then click on Next.

| Contact Details       |                                                                  |           |
|-----------------------|------------------------------------------------------------------|-----------|
| Contact Person Name*  | Designation                                                      | Telephone |
| Contact Person Name   | Designation                                                      | Telephone |
| Mobile*<br>Mobile No. | Email ID*<br>Email ID<br>* Credentials will be sent in this Mail |           |
| ← Previous            |                                                                  | Next →    |

Step 8 – If the supplier is MSME registered they have to enter the MSME no. and MSME Type details.

#### Then press on the next button.

| Company Founded Year                   | Promoter / Director Name |   | Company Type                         |              |
|----------------------------------------|--------------------------|---|--------------------------------------|--------------|
| Company Founded Year                   | Director Name            |   | Select                               | ~            |
| Name of the Business / Corporate Group | Business Type            |   | Address                              |              |
| Name of Business                       | Select                   | ~ | Address of Plant / Workshop          |              |
| Name of Other Group Companies          | List of Major Customers  |   | Details of Major Order undertaken in | last 5 Years |
| Name of Other Group Companies          | Select                   | ~ | Select                               | ~            |
| MSME No.                               | MSME Type                |   | 1                                    |              |
| UDYAM-XX-00-0000000                    | Select                   | ~ |                                      |              |
| ← Previous                             |                          |   | -                                    | Next →       |

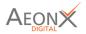

Step 9. In Next step the supplier can enter his bank details.

After Entering the bank details Click on Next button.

| 🏦 Primary Bank Details |             |                       |
|------------------------|-------------|-----------------------|
| Bank Name:             | Account No. | Account Holder Name   |
| Bank Name              | Account No. | Ac Holder Name        |
| State:                 | Address:    | Bank Branch:          |
| state                  | address     | Branch                |
| IFSC Code:             | MICR Code:  | Bank Guarantee Limit: |
| IFSC Code              | MICR Code   | Bank guarantee limit  |

Step 10 – In the next screen the supplier has to attach the necessary documents.

After Uploading the documents Click on Next button.

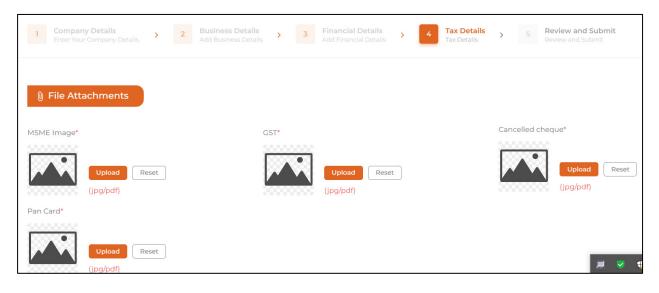

Step 11 – In next step the supplier can review the detail which he has filled.

After verifying the details click on the submit button.

| PAN      | MSME      | GST Certificate | Cancelled Cheque |
|----------|-----------|-----------------|------------------|
| Open PAN | Open MSME | Open GST        | Open Cheque      |

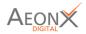

After the submission of form the supplier will receive the credential on email.

Hello, Use the following credentials to view your Supplier Registration procedure. Here is a link for login

https://ashapura.supplierx.aeonx.digital/

Username: Your registered email. Password: J\*\*4JSC\$fRal!

Regards, ASHAPURA GROUP OF INDUSTRIES

> 278, Jeeven Udyog Building, Dr D. N. Road, Fort, Mumbai - 400 001, India

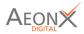

# Thank You

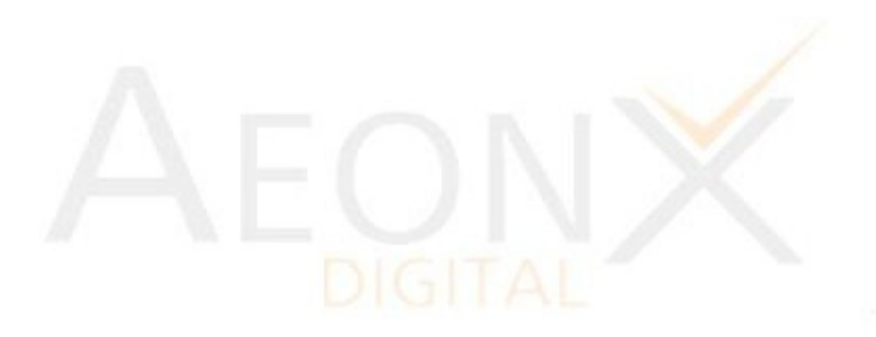

### CONFIDENTIAL